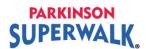

## How to Register as a New Individual Walker

1. Click Register button on the Parkinson SuperWalk homepage.

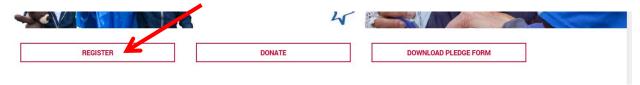

2. Click on the Walk location that you will be participating in.

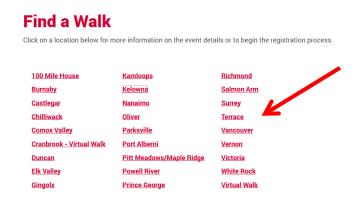

3. Verify that you registering for the correct Walk location. The title will include the Walk location and the details will be listed. Click **Register as an Individual** once you have verified the location.

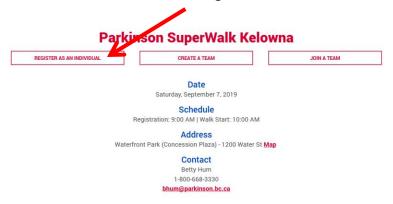

4. Choose your Participant Type. Type in your Fundraising Goal.

*Virtual Walker* means that you will fundraise and walk at a time and place that works for you as you cannot attend the scheduled walk.

We encourage you to make a donation to your own campaign to kick start your fundraising and show your commitment to your cause to your friends and family. Click **Next Step**.

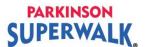

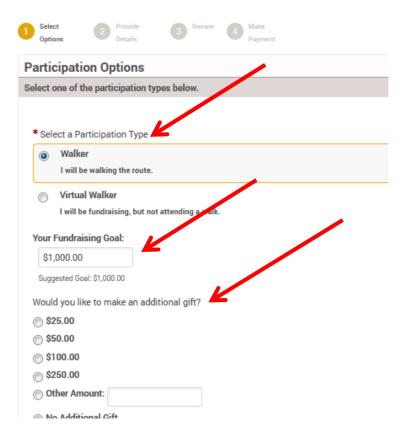

5. Click on Join as a New Participant.

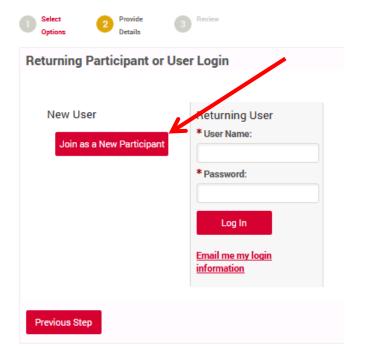

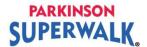

 Complete the registration fields. Write down your username and password for reference to login to your Participant Centre. Please agree to the waiver or you will not be able to continue. Click Next Step button to continue.

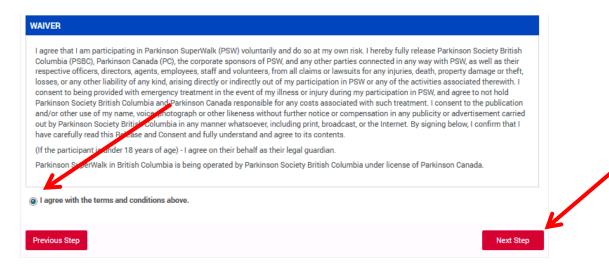

- 7. Review your information. Click Complete Registration.
- 8. If you are making a donation to yourself during registration, complete the credit card and billing information. Click the red **Process Payment** button when completed.
- 9. Once registration/payment is complete, a registration confirmation will appear on screen. You may login to your Participant Centre by clicking **Access your Participant Centre**.

**Personalize your Participant Page.** Create a user friendly URL, upload a personal picture, and tell your story on your Participant Page. People are more likely to donate to you if they know why you are committed to fundraising for Parkinson's.

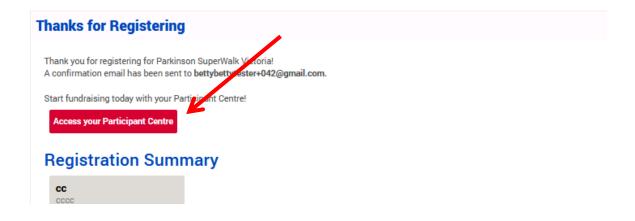

10. You will receive an email with your registration confirmation. If you have made a donation during registration, your tax receipt will be attached to this email.

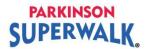

- 11. Please add <a href="mailto:events@parkinson.bc.ca">events@parkinson.bc.ca</a> to your email safe senders list. Otherwise, your donation notifications and emails from us may either end up in your junk folder or may not be received at all.
- 12. When you are done, click **Log Out** at the top right of the page. For security, it is **very important to log out when you exit your Participant Page**.

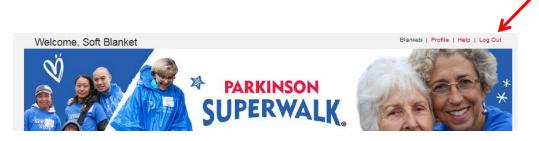